# **THALES**

# **Getting Started with 4G Modem Card**

User Guide

Version: 01 DocId: MLx31\_startup\_guide\_v01

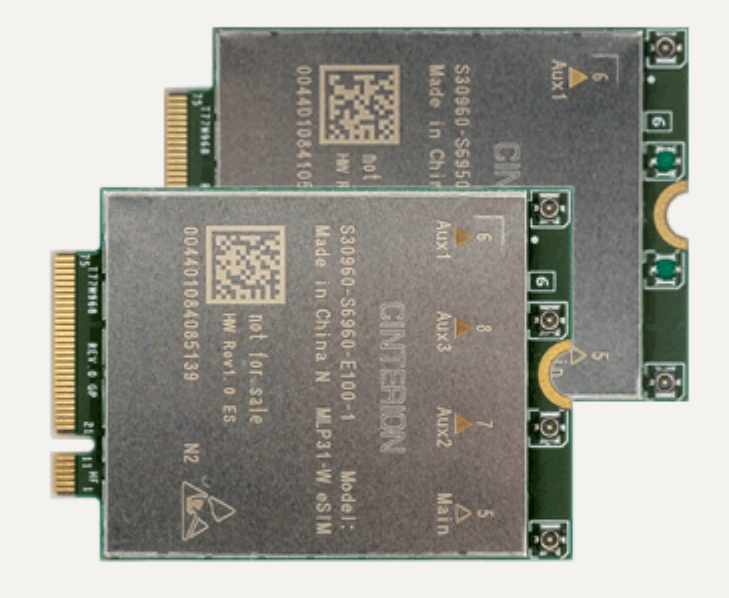

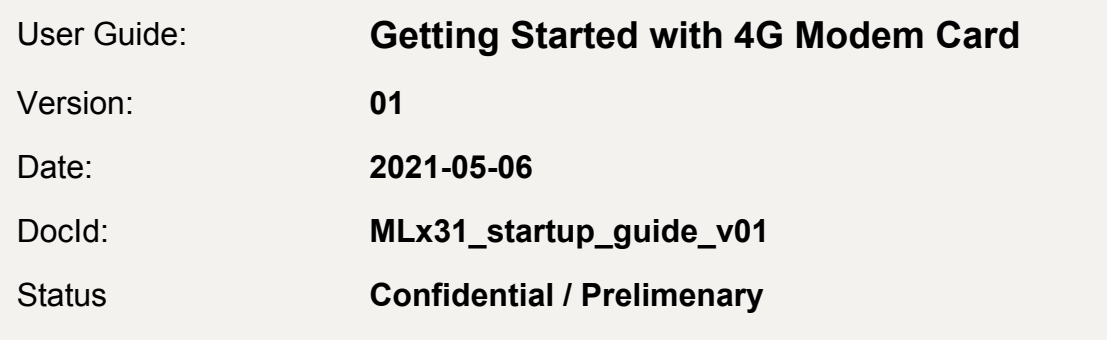

#### **GENERAL NOTE**

THE USE OF THE PRODUCT INCLUDING THE SOFTWARE AND DOCUMENTATION (THE "PROD-UCT") IS SUBJECT TO THE RELEASE NOTE PROVIDED TOGETHER WITH PRODUCT. IN ANY EVENT THE PROVISIONS OF THE RELEASE NOTE SHALL PREVAIL. THIS DOCUMENT CONTAINS INFORMATION ON THALES PRODUCTS. THE SPECIFICATIONS IN THIS DOCUMENT ARE SUB-JECT TO CHANGE AT THALES'S DISCRETION. THALES DIS AIS DEUTSCHLAND GMBH GRANTS A NON-EXCLUSIVE RIGHT TO USE THE PRODUCT. THE RECIPIENT SHALL NOT TRANSFER, COPY, MODIFY, TRANSLATE, REVERSE ENGINEER, CREATE DERIVATIVE WORKS; DISASSEM-BLE OR DECOMPILE THE PRODUCT OR OTHERWISE USE THE PRODUCT EXCEPT AS SPECIFI-CALLY AUTHORIZED. THE PRODUCT AND THIS DOCUMENT ARE PROVIDED ON AN "AS IS" BASIS ONLY AND MAY CONTAIN DEFICIENCIES OR INADEQUACIES. TO THE MAXIMUM EXTENT PER-MITTED BY APPLICABLE LAW, THALES DIS AIS DEUTSCHLAND GMBH DISCLAIMS ALL WARRAN-TIES AND LIABILITIES. THE RECIPIENT UNDERTAKES FOR AN UNLIMITED PERIOD OF TIME TO OBSERVE SECRECY REGARDING ANY INFORMATION AND DATA PROVIDED TO HIM IN THE CONTEXT OF THE DELIVERY OF THE PRODUCT. THIS GENERAL NOTE SHALL BE GOVERNED AND CONSTRUED ACCORDING TO GERMAN LAW.

#### **Copyright**

Transmittal, reproduction, dissemination and/or editing of this document as well as utilization of its contents and communication thereof to others without express authorization are prohibited. Offenders will be held liable for payment of damages. All rights created by patent grant or registration of a utility model or design patent are reserved.

Copyright © 2021, THALES DIS AIS Deutschland GmbH

#### **Trademark Notice**

Thales, the Thales logo, are trademarks and service marks of Thales and are registered in certain countries.

Microsoft and Windows are either registered trademarks or trademarks of Microsoft Corporation in the United States and/or other countries.

## **Contents**

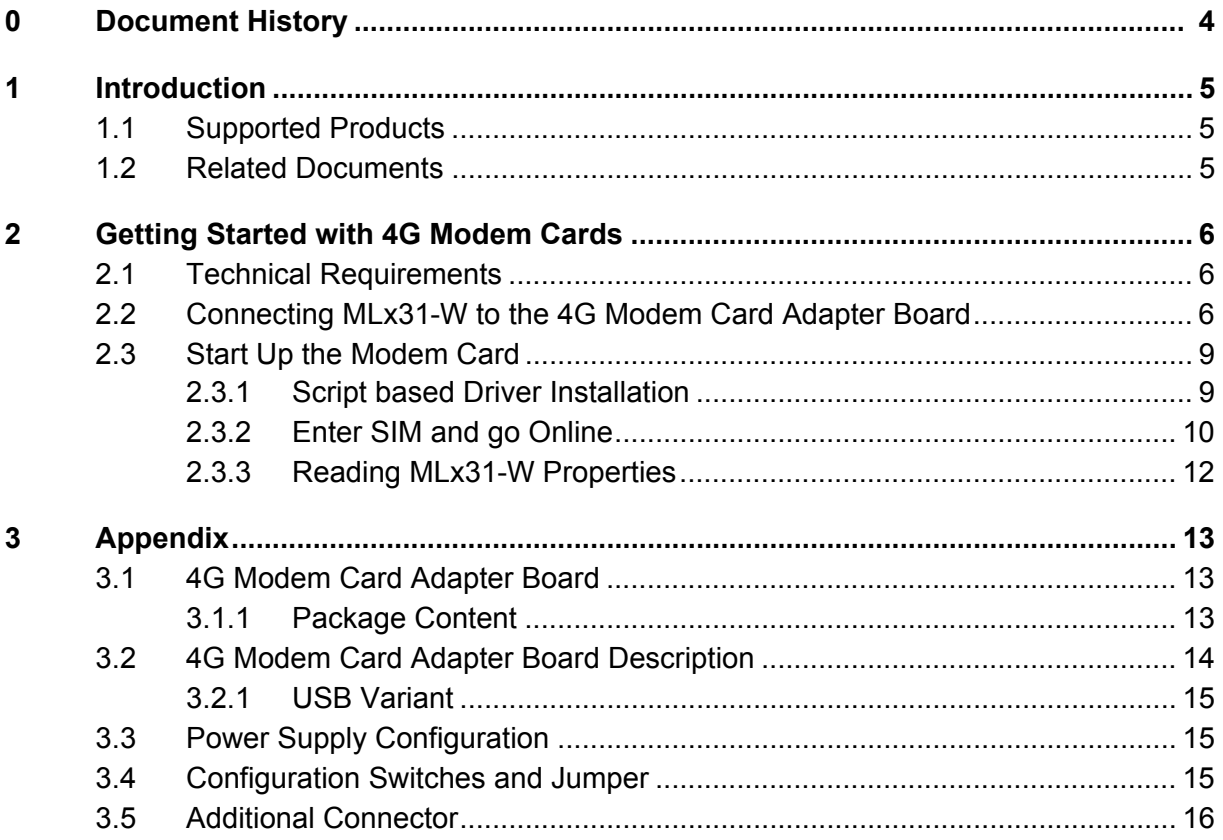

# <span id="page-3-0"></span>**0 Document History**

**4**

New document: "Getting Started with 4G Modem Card" Version 01

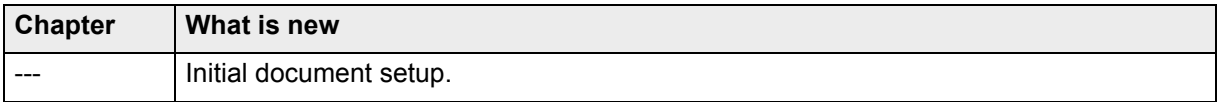

# <span id="page-4-0"></span>**1 Introduction**

**16**

This document describes a ready-to-use development and test environment for the Thales 4G Modem Card.

The development and test environment comprises the following hardware components

- 4G Modem Card MLA31-W or MLP31-W
- 4G Modem Card Adapter Board

The purpose of this document<sup>1</sup> is to guide you through the process of connecting the hardware, installing the supplied drivers on a Microsoft® Windows 10 system and getting started with 4G Modem Card.

### <span id="page-4-1"></span>**1.1 Supported Products**

This document applies to the following Thales 4G Modem cards:

- Cinterion® MLA31-W
- Cinterion® MLP31-W

4G Modem Card in this document refers to all of the above mentioned product variants. Where necessary a note is made to differentiate between these product variants.

#### <span id="page-4-2"></span>**1.2 Related Documents**

<span id="page-4-3"></span>[1] MLx31-W Hardware Interface Description

<sup>&</sup>lt;sup>1.</sup> The document is effective only if listed in the appropriate Release Notes as part of the technical documentation delivered with your Thales module.

## <span id="page-5-0"></span>**2 Getting Started with 4G Modem Cards**

#### <span id="page-5-1"></span>**2.1 Technical Requirements**

- MLx31-W (for details see [Figure 1](#page-6-0) and  $[1]$ )<sup>2</sup>
- corresponding driver package (USB)
- Computer running Windows 10, USB 3.0 Interface
- Local administrator privileges on the particular Windows computer to install and uninstall the drivers
- 4G Modem Card Adapter Board USB Variant (for details see [Section 3.1\)](#page-12-1)
- Accessories for MLx31-W:

**16**

- Two (MLA31-W) / four (MLP31-W) short 50 Ohms RF adapter cables with MHF4 type connectors to connect the appropriate MHF4 type connectors on the 4G Modem Card Adapter Board (supplied by Thales)
- Two (MLA31-W) / four (MLP31-W) external 50 Ohms RF antennas with SMA connector to connect the SMA connector on the 4G Modem Card Adapter Board (supplied by Thales)
- USB 3.0 cable (supplied by Thales)
- Appropriate application for controlling the module from within a PC's operating system. For Windows, e.g. Windows Hyperterminal
- (U)SIM from a UMTS/LTE network provider

#### <span id="page-5-2"></span>**2.2 Connecting MLx31-W to the 4G Modem Card Adapter Board**

To properly connect the 4G Modem Card and all accessories to the 4G Modem Card Adapter Board please complete the steps listed below. The complete setup with the 4G Modem Card mounted onto the 4G Modem Card Adapter Board is shown in [Figure 2](#page-7-0).

- Ensure that all jumpers and switches on the 4G Modem Card Adapter Board are set to their positions as shown in [Table 2](#page-14-3) and [Table 3](#page-14-4).
- Place Thermo Pad with the self adhesive side (remove protection foil) on the 4G Modem Card Adapter Board between M.2 Connector and retention screw whole for 42mm cards.
- Insert the 4G Modem Card into the M.2 connector on the 4G Modem Card Adapter Board and insert the screw to keep the 4G Modem Card in position and connected.
- Connect the MHF4 type connectors for the antennas on the 4G Modem Card Adapter Board (**MLA31-W:** MAIN, AUX1; **MLP31-W:** MAIN, AUX1, AUX2, AUX3) to the matching MHF4 type connectors on the 4G Modem Card.
- Screw the external antennas to the appropriate SMA connectors on the 4G Modem Card Adapter Board (**MLA31-W:** MAIN, AUX1; **MLP31-W:** MAIN, AUX1, AUX2, AUX3).
- Insert the (U)SIM card into the card reader for  $1<sup>st</sup>$  SIM.
- Plug the USB 3.0 USB cable to the USB jack at the 4G Modem Card Adapter Board.

After connecting the 4G Modem Card with the 4G Modem Card Adapter Board, the 4G Modem Card can be switched on by connecting the other end of the USB cable to the PC. The initial startup and USB driver installation are described in [Section 2.3](#page-8-0).

 $2.$  For ordering information see [\[1\].](#page-4-3)

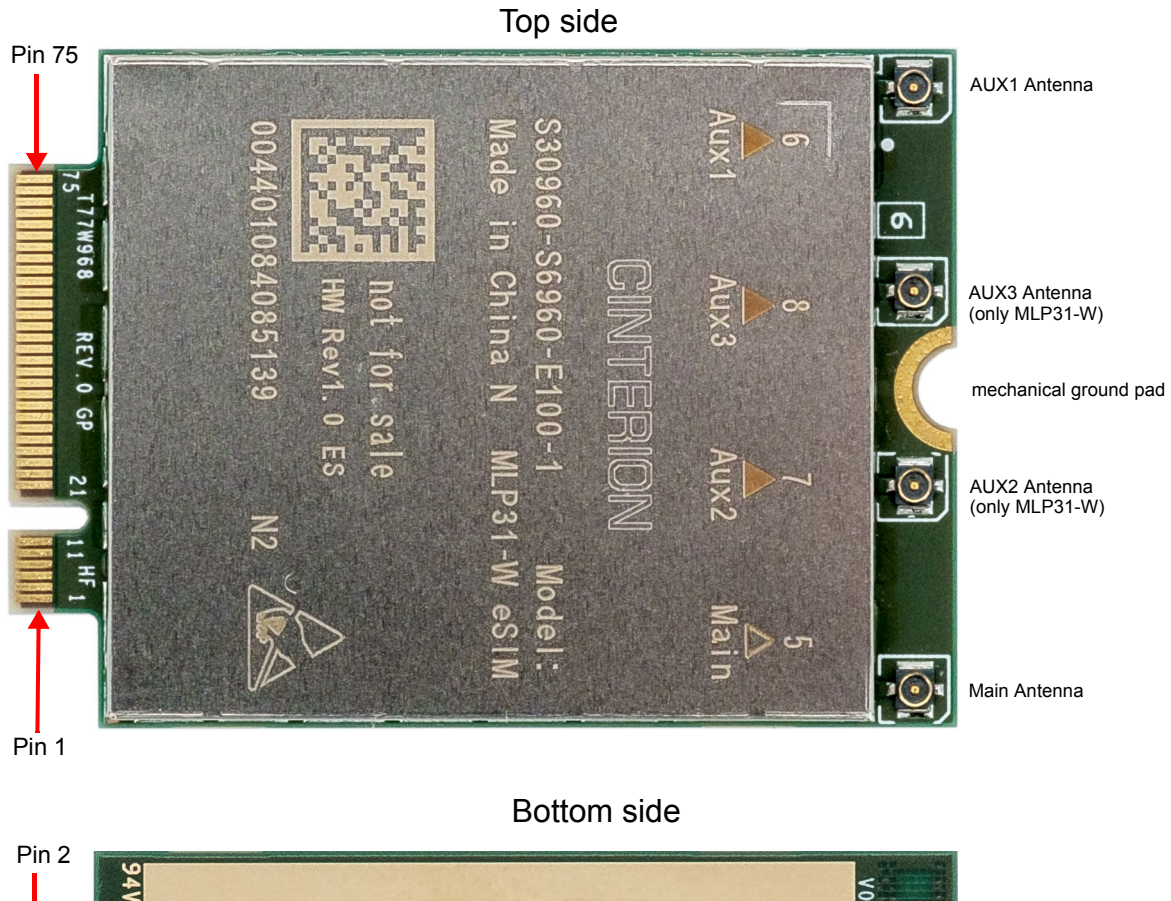

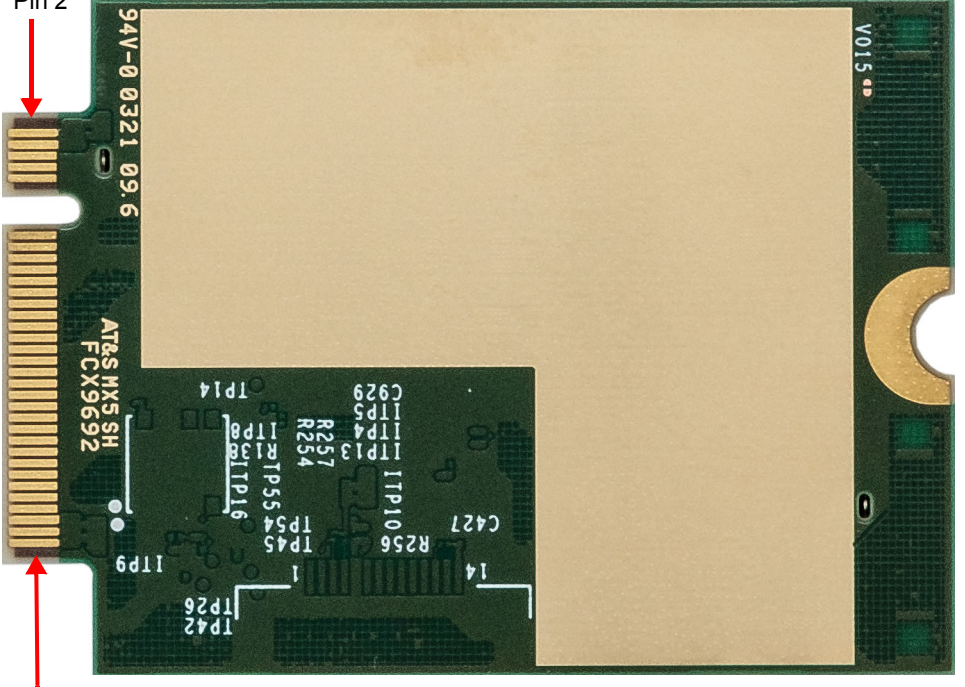

<span id="page-6-0"></span>Pin 74

**Figure 1:** 4G Modem Card

<span id="page-7-0"></span>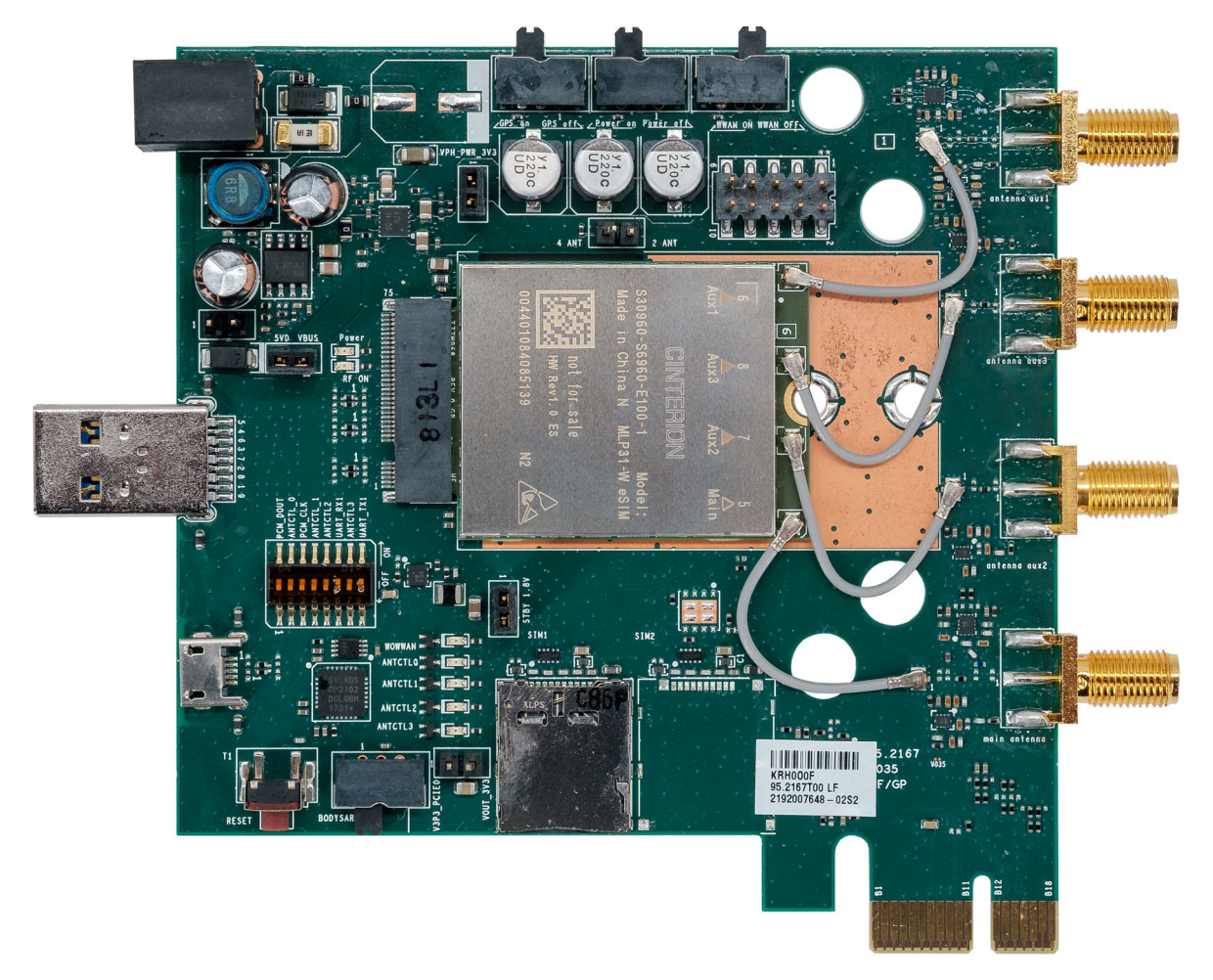

**Figure 2:** MLP31-W mounted on 4G Modem Card Adapter Board

#### <span id="page-8-0"></span>**2.3 Start Up the Modem Card**

After connecting the 4G Modem Card to the 4G Modem Card Adapter Board as described in [Section 2.2,](#page-5-2) the 4G Modem can be used.

**Note:** The driver package provided by Thales needs to be available. Extract and Copy the supplied driver files to a folder on the Windows computer. Be sure to use the latest driver software supplied by Thales.

#### <span id="page-8-1"></span>**2.3.1 Script based Driver Installation**

The drivers can be installed by command. Therefore connect the Starter Kit with your PC first. When unpacking the driver package, don't use space character in the folder path.

Then run as "Administrator" the command "pnputil.exe /add-driver <path/inf-file> /install" for each inf-File in the sequence given in Table 1.

After running the commands the interfaces shown in Table 1 should be installed.

After successful driver installation the installed devices are listed in the Windows Device Manager (see Table 1).

| Interface                                                 | <b>Device Type</b>           | inf-File      | <b>Sequence</b> |  |
|-----------------------------------------------------------|------------------------------|---------------|-----------------|--|
| Generic Mobile Broadband Adapter                          | Network adapters             | by Windows 10 |                 |  |
| Cinterion PID 0x006D USB Modem                            | Modems                       | qcmdm.inf     | 3               |  |
| Cinterion PID 0x006D USB Diagnostics (COM14) <sup>1</sup> | Ports (COM & LPT)            | qcser.inf     |                 |  |
| Cinterion PID 0x006D USB NMEA (COM15) <sup>1</sup>        | Ports (COM & LPT)            | qcser.inf     | 4 (last)        |  |
| Cinterion PID 0x006D USB Application (COM16) <sup>1</sup> | Ports (COM & LPT)            | gcser.inf     |                 |  |
| Cinterion PID 0x006D USB GNSS QMUX                        | System devices               | gmuxmdm.inf   | 1 (first)       |  |
| Cinterion PID 0x006D USB GNSS                             | System devices               | qcgnss.inf    | $\overline{2}$  |  |
| ADB Interface                                             | Universal Serial Bus Devices | by Windows 10 |                 |  |

**Table 1:** Installed Interfaces for USB

<sup>1.</sup> COM Port number depends on the Host configuration

2.3 Start Up the Modem Card

**16**

## <span id="page-9-0"></span>**2.3.2 Enter SIM and go Online**

The following steps will show how to enter the SIM PIN for going Online with MLx31-W:

1. When the used SIM is locked by a PIN, Windows 10 will inform you, that the PIN is required. Click on this message or go to "Network Connections" (Click on "Start" with left mouse button and select "Network connection", "Cellular" (1) and then "Unlock SIM" (2).

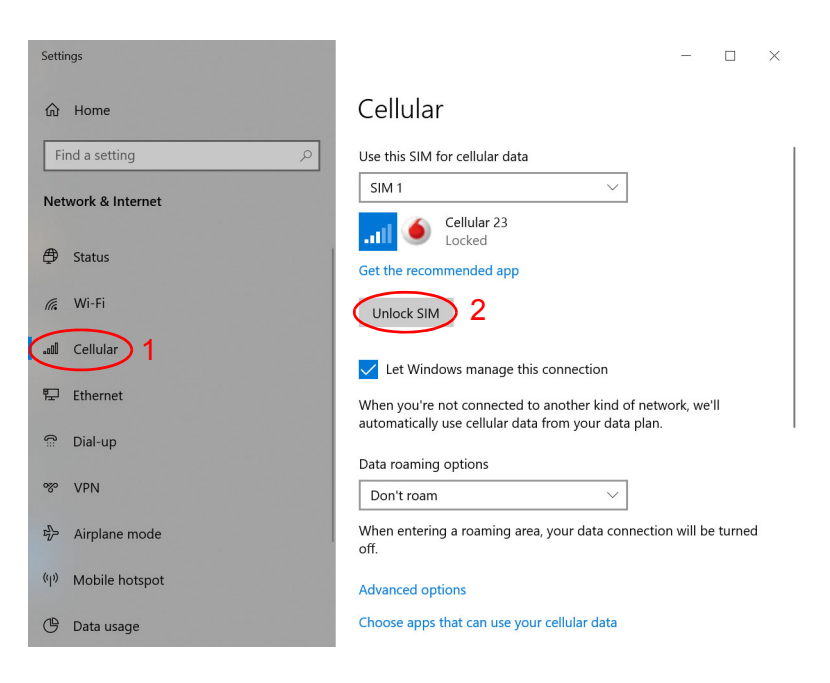

2. Enter your PIN

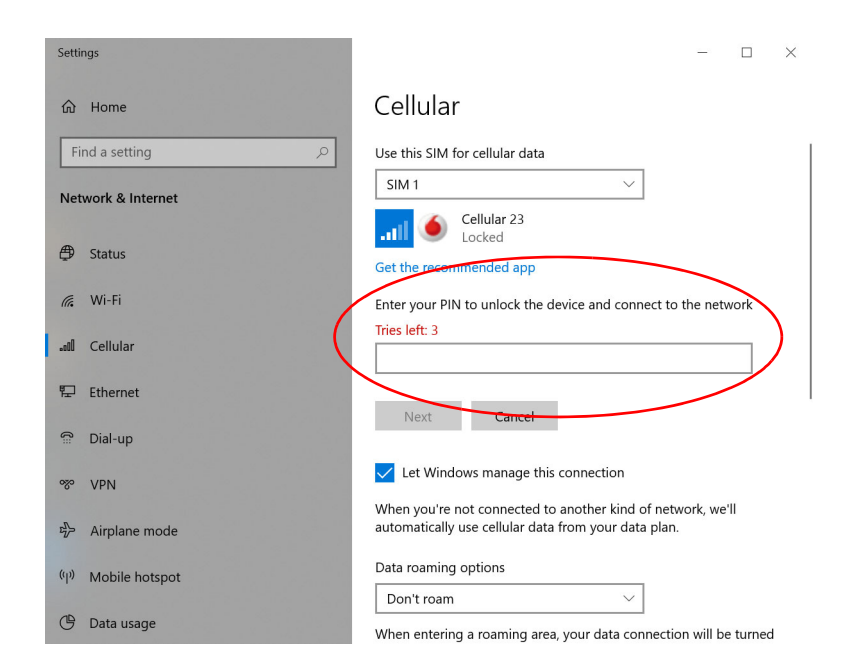

3. After entering the PIN press button "Next"

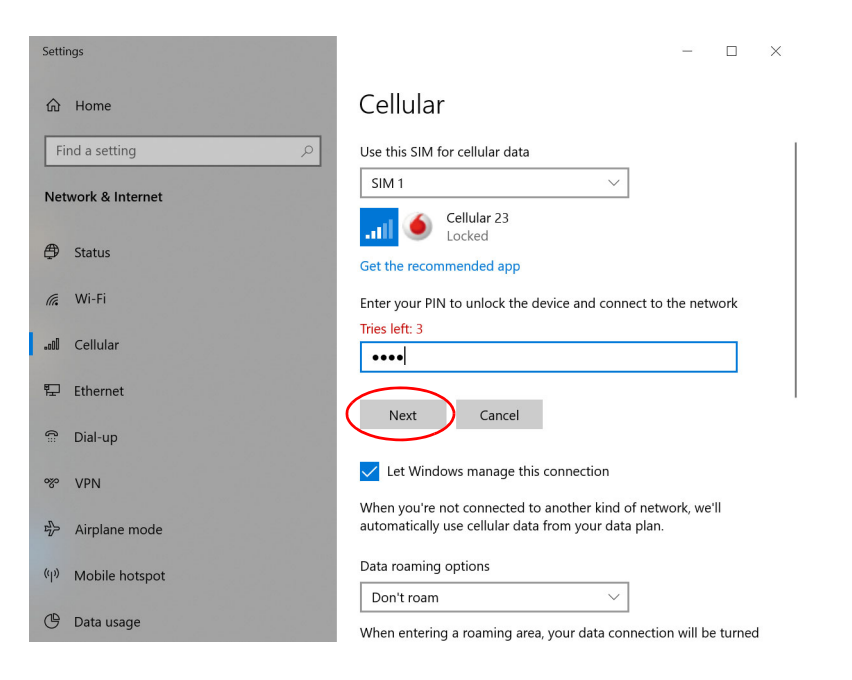

4. After successful registration to the network Windows 10 will show "Connected"

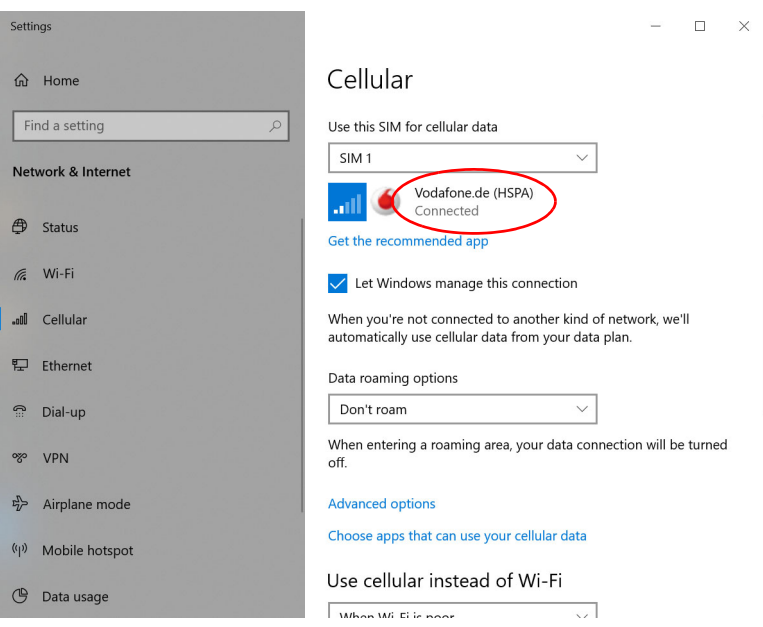

Now you can open a Internet Browser and go Online.

### <span id="page-11-0"></span>**2.3.3 Reading MLx31-W Properties**

To read the properties (Firmware version, IMEI, ...) of MLx31-W go to "Network Connections" (Click on "Start" with left mouse button and select "Network connection" and then, "Cellular" (1). Under "Advanced Option" (2) the firmware version of the MLx31-W will be shown.

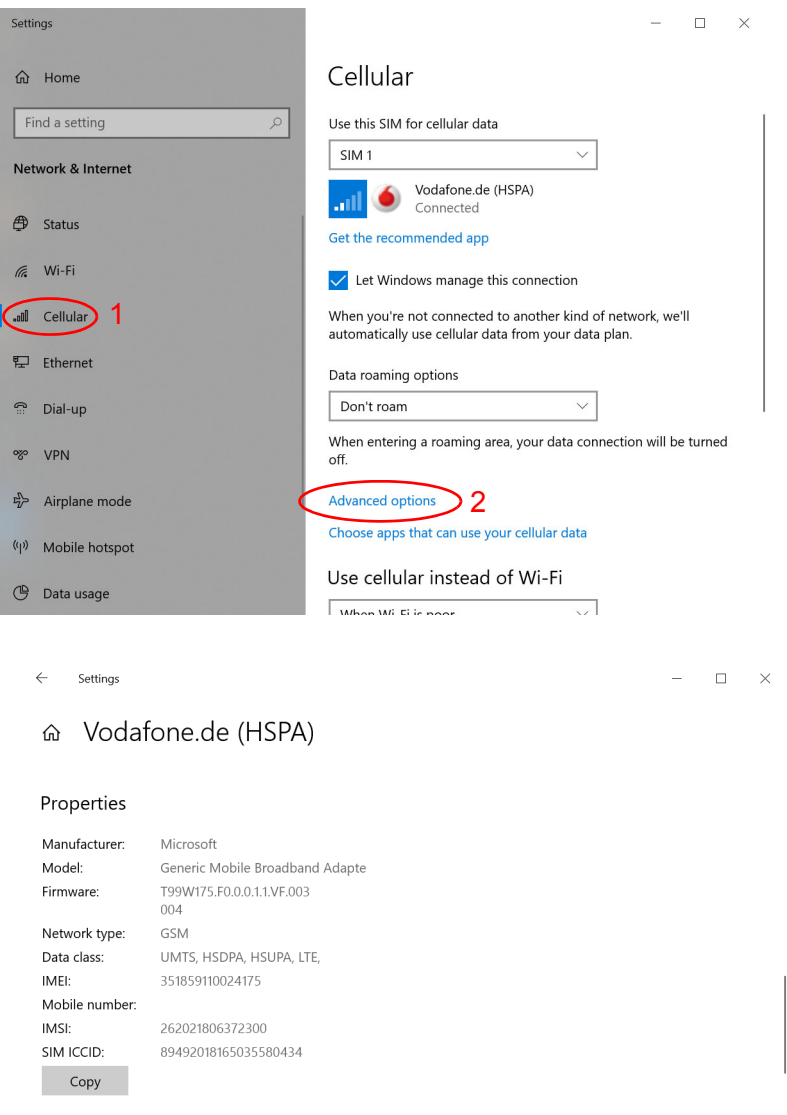

Additionally "Metered Connection", "APN settings" can be configured and the SIM PIN can be changed or removed too.

## <span id="page-12-0"></span>**3 Appendix**

**16**

#### <span id="page-12-1"></span>**3.1 4G Modem Card Adapter Board**

#### <span id="page-12-2"></span>**3.1.1 Package Content**

The 4G Modem Card Adapter Board ([Figure 3](#page-12-3) A) will be delivered together with

- 1 USB 3.0 cable ([Figure 3](#page-12-3) B)
- 1 USB cable with USB-C connector ([Figure 3](#page-12-3) C)
- 4 MHF4 type antenna cables [\(Figure 3](#page-12-3) D)
- 4 UMTS/LTE/NR antennas [\(Figure 3](#page-12-3) E)
- 1 Thermal Pad ([Figure 3](#page-12-3) F)
- 1 Screw to fix M.2 Card ([Figure 3](#page-12-3) G)
- 4 MHF4 to SMA antenna cables including washers and nuts ([Figure 3](#page-12-3) H)

GNSS Antenna and Power supply are not part of the 4G Modem Card Adapter Board delivery.

<span id="page-12-3"></span>Ordering Number: L30960-N6951-A100

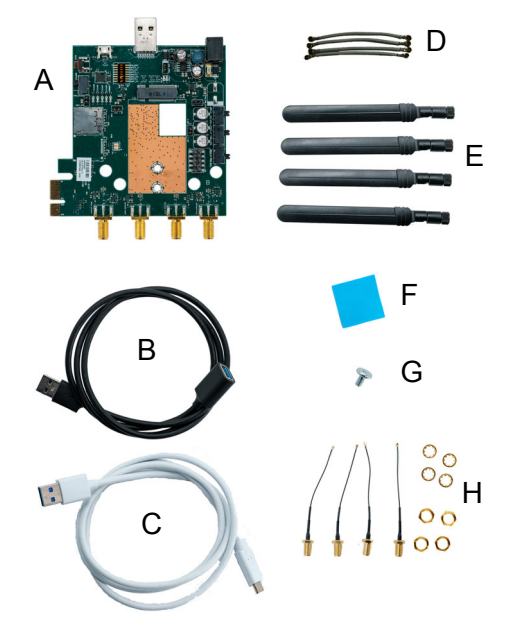

**Figure 3:** 4G Modem Card Adapter Board Kit

### <span id="page-13-0"></span>**3.2 4G Modem Card Adapter Board Description**

<span id="page-13-1"></span>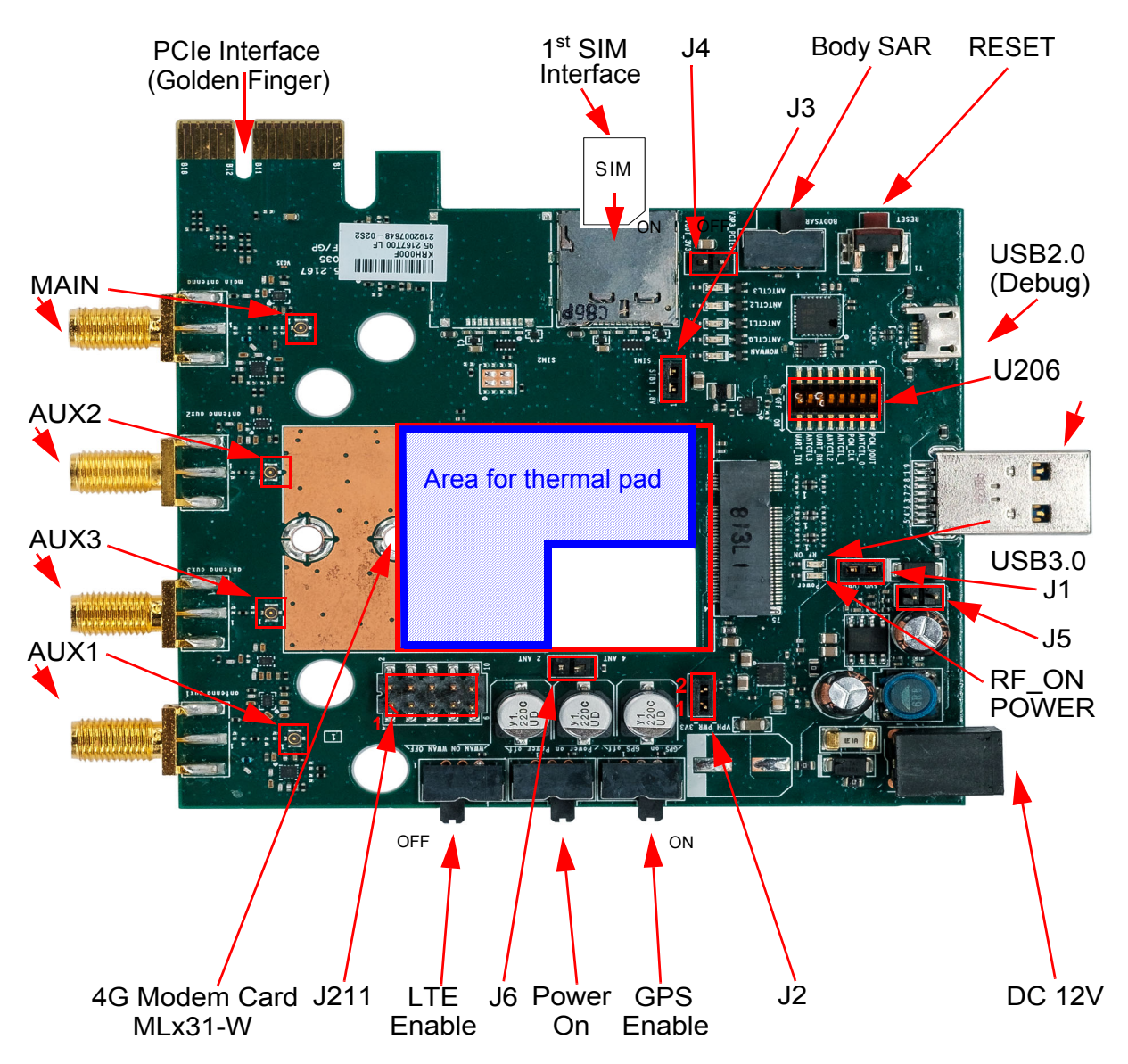

**Figure 4:** LTE Modem Card Adapter Board Jumper and Connectors

#### <span id="page-14-0"></span>**3.2.1 USB Variant**

**16**

#### <span id="page-14-1"></span>**3.3 Power Supply Configuration**

The 4G Modem Card Adapter Board can be powered over USB3.0, PCIe interface or by an external power supply. For configuration see [Table 2](#page-14-3)

|   |                                              | J1      | J <sub>2</sub> | J3      | J <sub>4</sub> | J5      |
|---|----------------------------------------------|---------|----------------|---------|----------------|---------|
|   | Powered by USB3.0                            | mounted | mounted        | mounted | removed        | removed |
| 2 | Powered by PCIe Interface<br>(Golden Finger) | removed | mounted        | mounted | mounted        | removed |
| 3 | Powered external 12V<br>(see Figure 5)       | removed | mounted        | mounted | removed        | mounted |
| 4 | Bypass 3.3V voltage regulator                | removed | inject PIN1    | mounted | removed        | removed |

<span id="page-14-3"></span>**Table 2:** Power Supply Configurations

For the position of the Jumpers see [Figure 4](#page-13-1).

To connect an external 12V DC power supply with the 4G Modem Card Adapter Board, the external power supply should have a co-axial power plug with 5.5 mm (0.22 in) in outside diameter and a pin sizes of 2.5 mm (0.098 in).

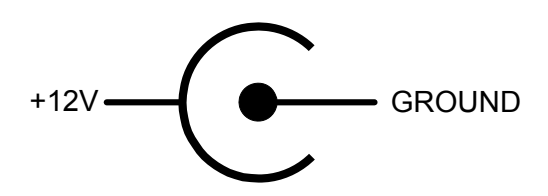

**Figure 5:** Polarity of 12V DC Jack

#### <span id="page-14-5"></span><span id="page-14-2"></span>**3.4 Configuration Switches and Jumper**

The following [Table 3](#page-14-4) show the recommended switch configuration.

|               |            |            | 3          |            | э          | O          |            | $\mathbf o$ |
|---------------|------------|------------|------------|------------|------------|------------|------------|-------------|
| Catch Logs    | $-$        | --         | $- -$      | $- -$      | <b>OFF</b> | <b>ON</b>  | <b>OFF</b> | ON          |
| <b>ANTCTL</b> | <b>OFF</b> | ΟN         | <b>OFF</b> | <b>ON</b>  | <b>ON</b>  | <b>OFF</b> | ON         | <b>OFF</b>  |
| <b>PCM</b>    | ΟN         | <b>OFF</b> | ON         | <b>OFF</b> | $-$        | --         | ---        | --          |

<span id="page-14-4"></span>**Table 3:** Switch Configuration U206

<sup>1.</sup> Switch 1-4 can have the setting for ANTCTL or PCM

<sup>2.</sup> Switch 5-8 can have the setting for Catch Logs or ANTCTL

The [Table 4](#page-15-1) shows the detailed function of the required switches.

<span id="page-15-1"></span>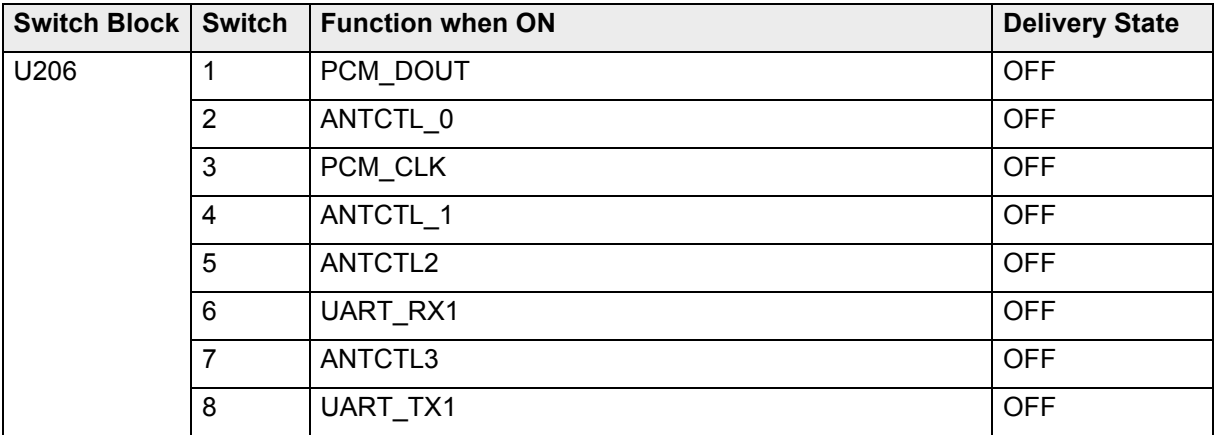

For the position of the switches see [Figure 4](#page-13-1).

#### For MLP31-W only:

Jumper 6 selects between 4x4 MIMO and 2x2 MIMO.

**Table 5:** Antenna configuration J6

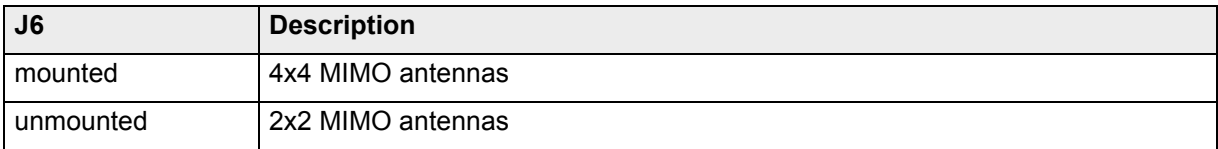

For the position of Jumper J6 see [Figure 4](#page-13-1).

#### <span id="page-15-0"></span>**3.5 Additional Connector**

J211 ([Table 6](#page-15-2)) provides additional signals, which are not available at the standard interfaces. For the position of J211 see [Figure 4.](#page-13-1)

<span id="page-15-2"></span>**Table 6:** Signals at Jumper on J211

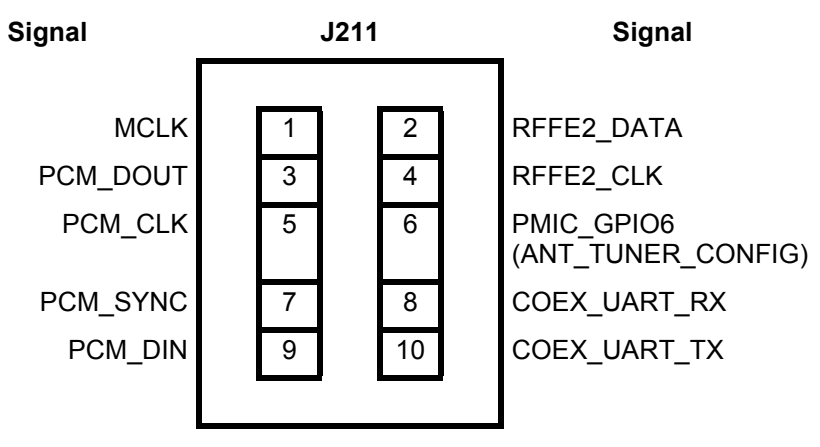

<span id="page-16-0"></span>**THALES DIS AIS Deutschland GmbH** Werinherstrasse 81 81541 Munich Germany

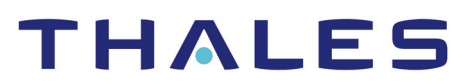